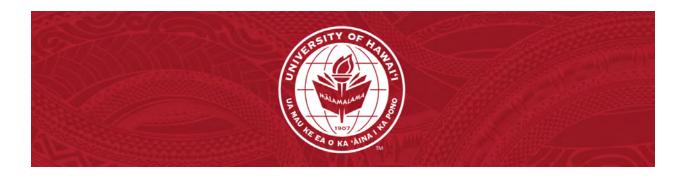

## Getting the most out of G-Suite Google Meets Student Handout

## **Youtube Link**

| Slide                                                     | Notes                                                                                                    | Timestamp |
|-----------------------------------------------------------|----------------------------------------------------------------------------------------------------|-----------|
| Getting the most out of Suite Workshop Series Google Meet | Introduction                                                                                                    | 0:00      |
| What is<br>Google Meet?                                   | <ul> <li>What is Google Meet?</li> <li>Google Meet is an online video conferencing service</li> <li>Provides a secure virtual space</li> <li>Host meetings, conference calls, or virtual study sessions.</li> </ul>                                                                                                    | 0:08      |
| Why should I use it?                                      | <ul> <li>Why should I use it?</li> <li>If you're a member of the University of Hawaii's Google Suite bundle, you can host calls up to 24 hours long with up to 100 people</li> <li>Utilize many features you're familiar with from other video-conferencing applications such as breakout rooms, screen sharing, polls, and more!</li> <li>Google Meet is fully integrated with other G-Suite Products; especially Google Calendar</li> </ul> | 0:19      |

| Slide                   | Notes                                                                                                    | Timestamp |
|-------------------------|----------------------------------------------------------------------------------------------------|-----------|
| How do I access it?     | <ul> <li>How do I access it?</li> <li>Google Meet tab underneath Google Spaces on the left sidebar</li> <li>Google Apps menu</li> <li>Google Calendar</li> <li>G-Suite Apps i.e Google Docs, Sheets, Slides</li> <li>meet.google.com</li> </ul>                                                                                                    | 0:50      |
| Guided<br>Walkthrough   | Guided Walkthrough  ■ This video will go over both participant and host view                                                                                                    | 1:39      |
| Joining a Meeting       | <ul> <li>Joining a meeting</li> <li>Enter the 10 digit meeting code provided by your host when on the home screen</li> <li>Join directly via link either emailed to you or linked inside a Google Calendar invite</li> <li>You do not need to have a gmail account within the administration system to join a meeting, but the host will have to "allow" your device to join in</li> </ul>                                                                          | 1:51      |
| Pre-Check Area          | Pre-Check Area  Upon accessing the meeting, there is one more step before joining: the pre-check area  This area lets you check if your audio and video are working properly before joining the larger group  Make sure to "allow access" to both your computer microphone and camera if you want to participate in the meeting with both audio and video  Once set up, click "join" and you'll be brought into the meeting as your audio and video had been set up | 2:26      |
| Meeting<br>Controls Bar | Meeting Controls Bar                                                                                                    | 2:51      |

| Slide           | Notes                                                                                                    | Timestamp |
|-----------------|----------------------------------------------------------------------------------------------------|-----------|
| Mute/Unmute     | Mute/Unmute  Toggle between mute and unmute with a click of a button  If you go to settings, then to audio, you can turn on "Push to Talk"  When this feature is on, you will automatically be muted; hold down the spacebar to unmute when you speak.  When done, let go of spacebar and it will mute you again | 2:56      |
| Video On/Off    | Video On/Off  Toggle your video camera to be on or off with this button  If you go to the three dots and then go to "Apply Visual effects", you will gain access to effects and backgrounds that you can utilize during the meeting  Visual effects requires more bandwidth and may take a toll on your computer | 3:23      |
| Closed Captions | Closed Captions Google Meet will listen to what you are saying and transcribe speech to text onto screen for others to see This can be useful for hearing-impaired audience members and those who may have trouble hearing the presenter due to an unstable internet connection or loud environment              | 3:50      |
| Raise Hand      | Raise Hand     Click this button to "raise your hand." It will send a sound to notify the host                                                                                                    | 4:09      |
| Present Now     | Present Now  Click this button to share your screen.  You can choose whether to share your entire screen, a window, or a tab.                                                                                                    | 4:30      |

| Slide                | Notes                                                                                                    | Timestamp   |
|----------------------|----------------------------------------------------------------------------------------------------|-------------|
| Additional Tools     | Screencast- cast your meeting from your computer onto a larger screen     Jamboard- pulls out a virtual whiteboard that participants can draw and write in     Manage Recording- Record your meeting with this tool. All recordings will be automatically saved to your Google Drive     Change Layout- this changes how you view the meeting: tiled view, spotlight view, or sidebar view     Pop out- If you want to navigate your tabs but still want to see the meeting, you can have a smaller window where you can still see your meeting | 4:39        |
| Dial In              | Dial In  If you have audio issues on your computer, you can join the call via your phone  Enter a phone number for Google Meet to call you  You can also dial in by calling the number given  You will be able to participate in the meeting audibly                                                                                                    | <u>5:36</u> |
| Leaving a<br>Meeting | Leave Meeting  ● Click the red phone icon to leave the meeting                                                                                                    | <u>5:56</u> |
| Meeting Details      | Meeting Details                                                                                                    | 6:07        |

| Slide          | Notes                                                                                                    | Timestamp   |
|----------------|----------------------------------------------------------------------------------------------------|-------------|
| People Tab     | People Tab  This tab shows you how many people are in the meeting and provides an easy way to directly invite more people by typing in their email  If you are the host, you can mute users by clicking them in this section  If you are the host, you can pin users to the screen so they stay full screen while speaking  If someone is being unruly, the host has the ability to remove the participant  Removed participants will not will not be able to rejoin until 5 minutes after the meeting has been reset. (Meeting has to end and restart) | 6:26        |
| Messages Tab   | Messages Tab                                                                                                    | 7:02        |
| Activities Tab | Activities Tab  Things you can access and utilize during your meeting  Breakout Rooms  Hosts can assign participants to breakout rooms to work in smaller groups  Polls  Create polls with up to 10 choices  Q&A  Participants can type questions and share it anonymously  Whiteboard  This is another area to access the Jamboard/ Whiteboard                                                                                                    | 7:17        |
| Host Controls  | Host Controls  This is an additional tab that only hosts can see. It controls the moderation of the meeting Hosts have ultimate control to end the meeting If the host forgets to end the meeting, Google Meet will send a small notification to check and close the meeting                                                                                                    | <u>8:16</u> |

| Slide                   | Notes                                                                                                    | Timestamp |
|-------------------------|----------------------------------------------------------------------------------------------------|-----------|
| Final<br>Considerations | Final Considerations - Pros & Cons Pros  Google Meet is built into the G-Suites system so you can access Google Meet from almost any Google product such Docs, Slides, Sheets, and especially Calendar  Shares familiar features as other video conferencing apps such as breakout rooms, screen sharing, polls, and more!  You can even dial in to join a meeting from your phone  Cons  Google Meet doesn't have as much customization  Depending on the type of account you're using, you will be limited in the number of people you're meeting with and how long your meetings can be | 8:43      |
| Thank You               | Thank you!  Check out the other videos in our G Suite Workshop Series!  Phone: (808) 689-2750  Email: uhwowc@hawaii.edu Website: westoahu.hawaii.edu/noeaucenter                                                                                                    | 9:29      |